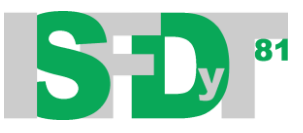

## **PROCEDIMIENTO DE INSCRIPCIÓN A LAS AULAS VIRTUALES**

Para ingresar a las aulas virtuales correspondientes a las materias que cursas este año, tendrás que realizar los siguientes pasos:

**1-** Ingresar al siguiente link mediante un navegador web instalado en tu celular, computadora o Tablet:

<https://isfd81-bue.infd.edu.ar/aula/catalogo.cgi>

es el catálogo general de aulas virtuales. Podrás visualizar todas las materias de todas nuestras carreras. Seleccionando en CATEGORIAS tu profesorado, podrás filtrar las materias de tu carrera.

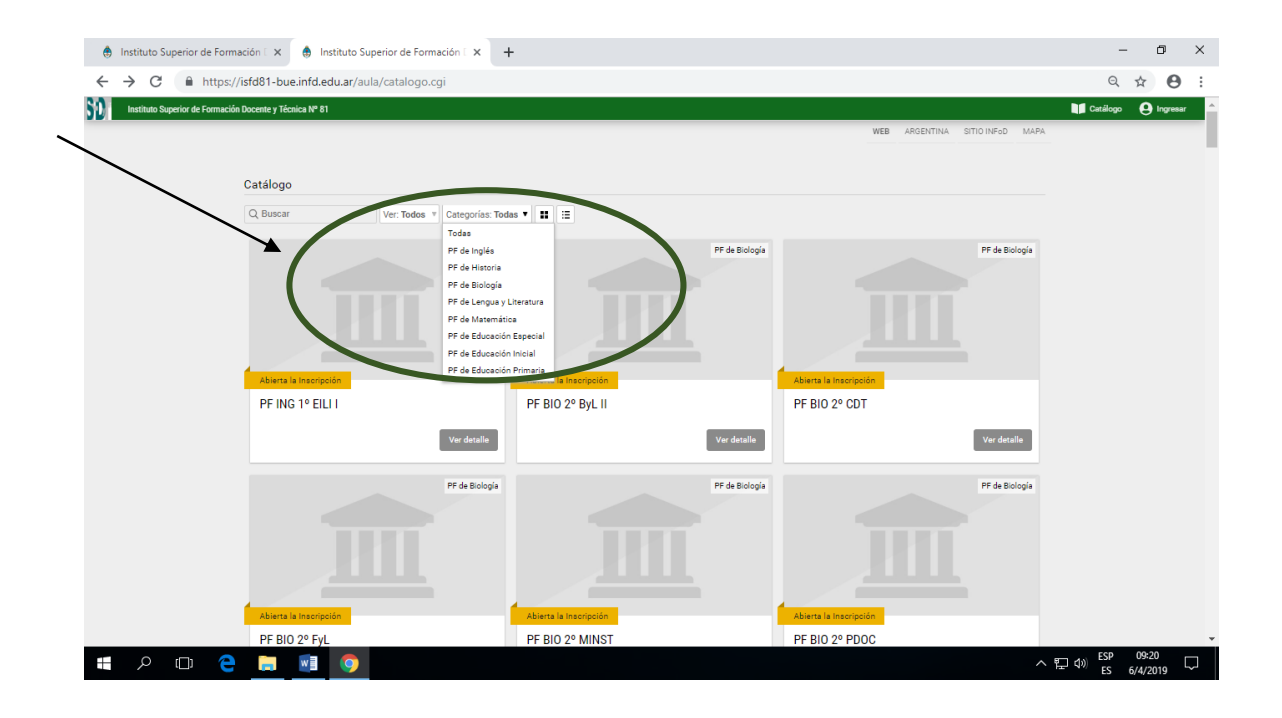

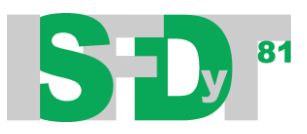

**2-** Selecciona la materia en la que vas a ingresar. Los nombres de las materias están codificados de la siguiente manera:

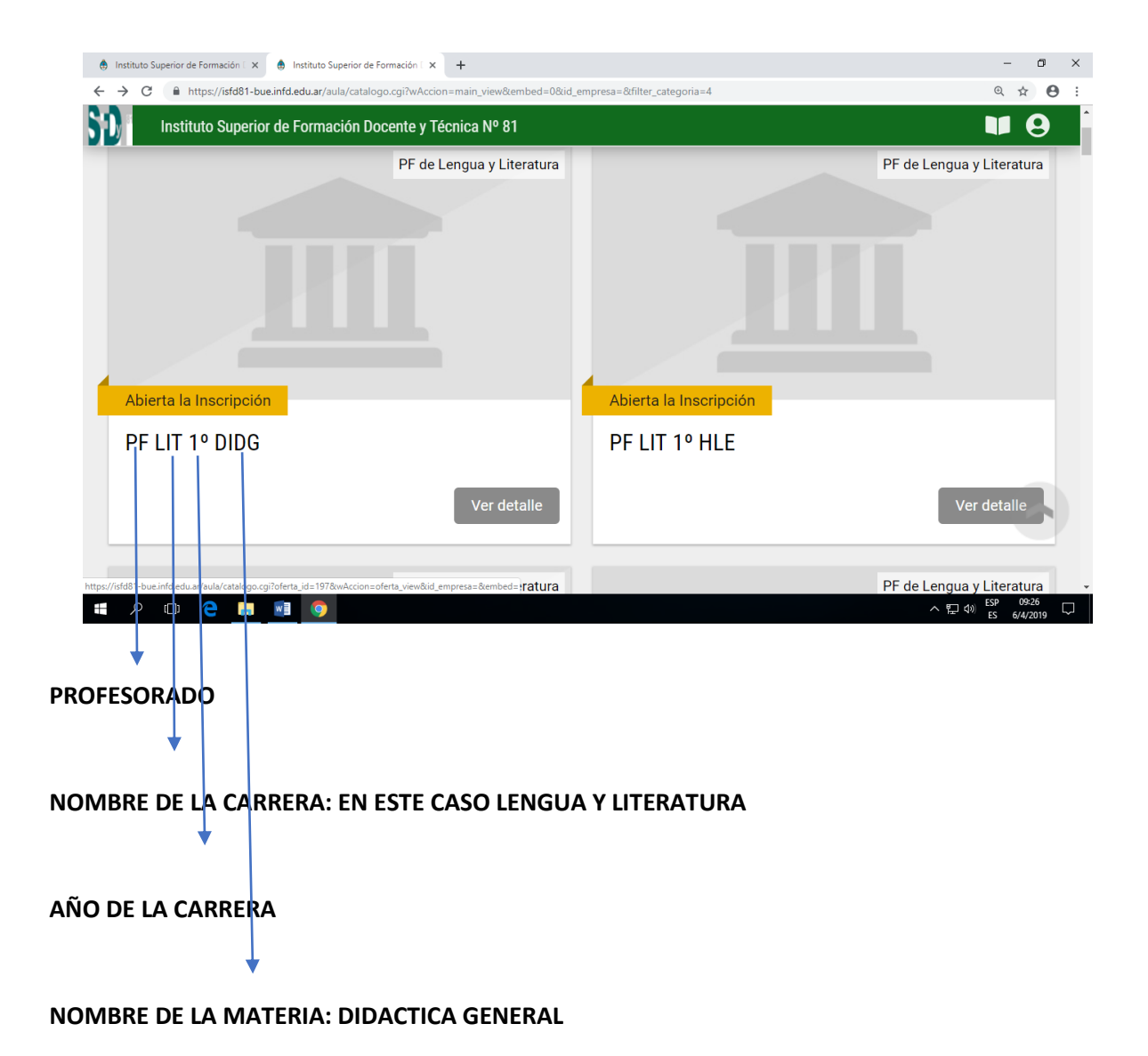

Si tenés dudas con los nombres de las materias podés cosultar el siguiente archivo:

https://drive.google.com/open?id=1nXuepAyxdP716Hk-JFXhWhLb8F8YvBBq

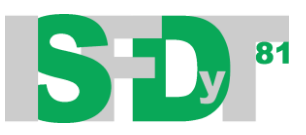

**3-** Posteriormente podrás visualizar la siguiente página. Allí deberás seleccionar la opción "**Inscribir**" y luego elegir la opción **crear un usuario**.

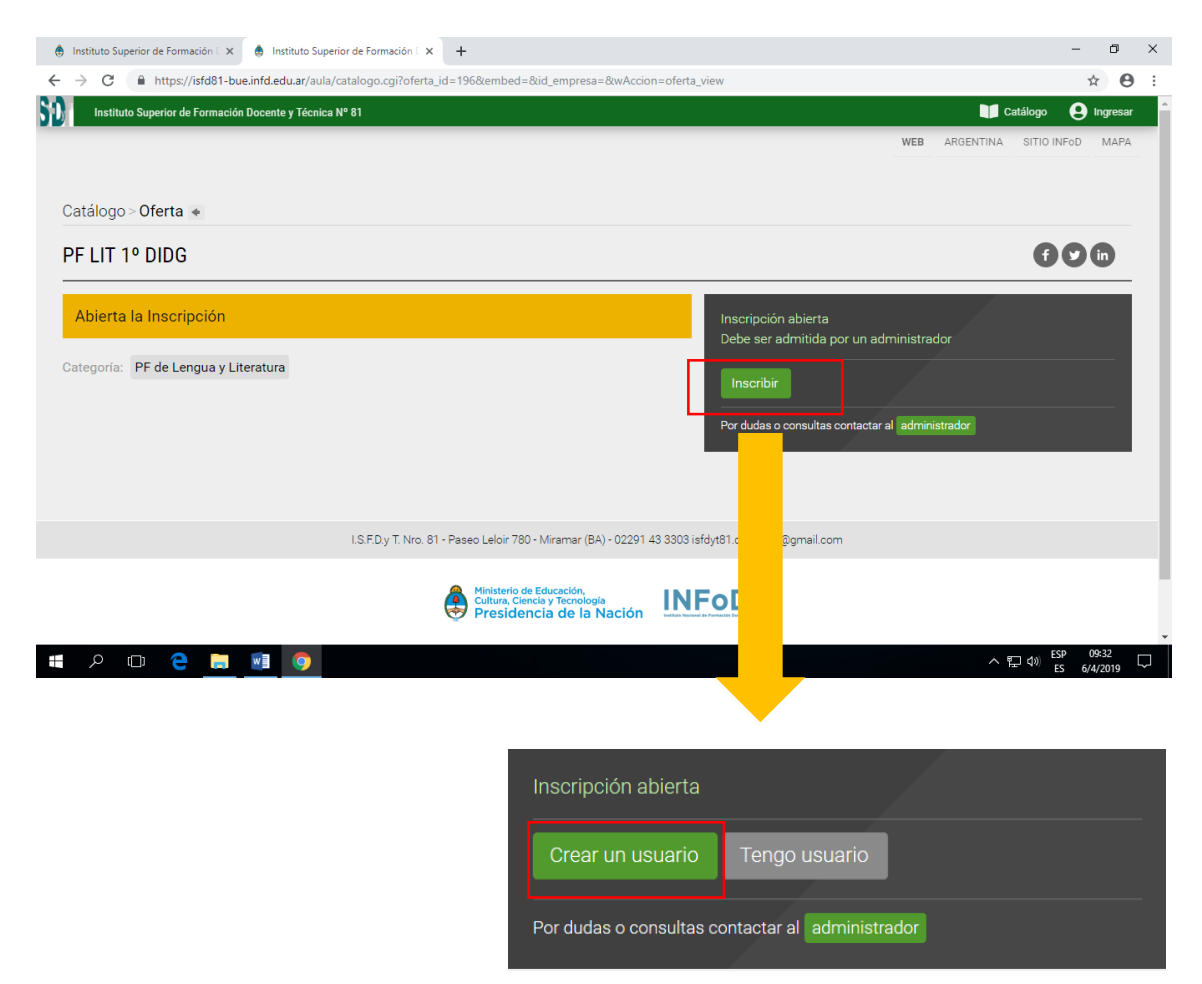

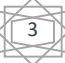

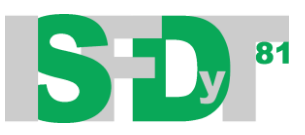

**4-** Completar los datos que se muestran a continuación y tildar el casillero "**No soy un robot**". Tendrás que resolver un captcha. Finalmente seleccionar la opción "**Aceptar**"

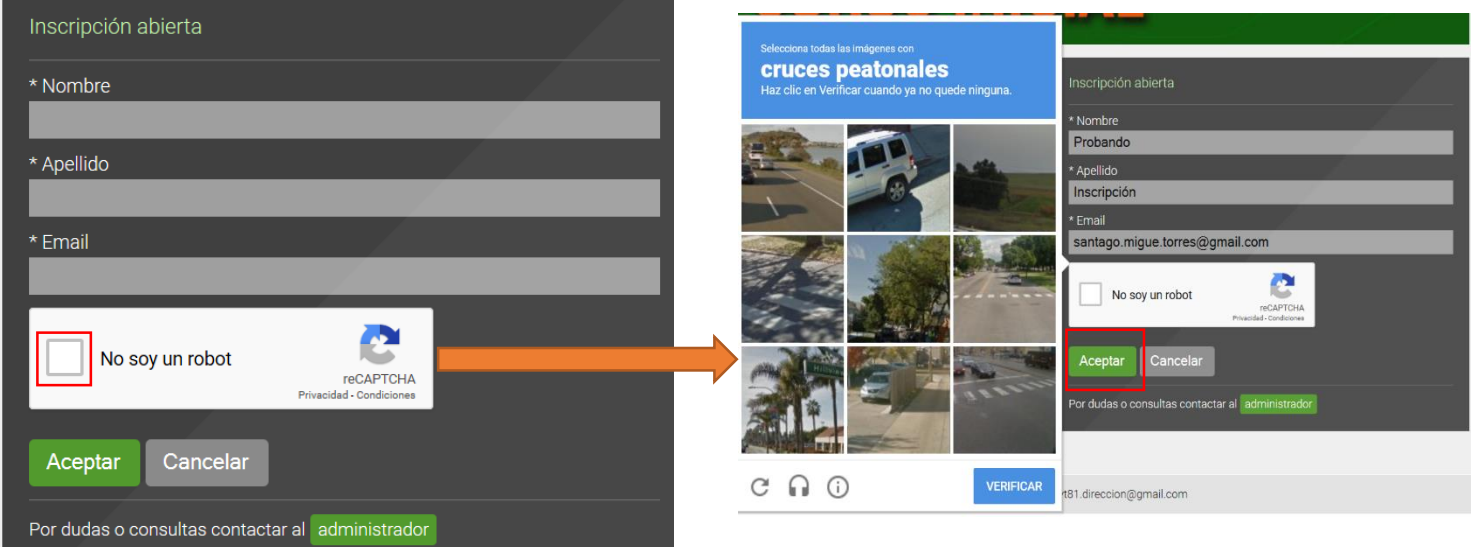

**5-** Si el proceso se realizó correctamente se mostrará la siguiente ventana:

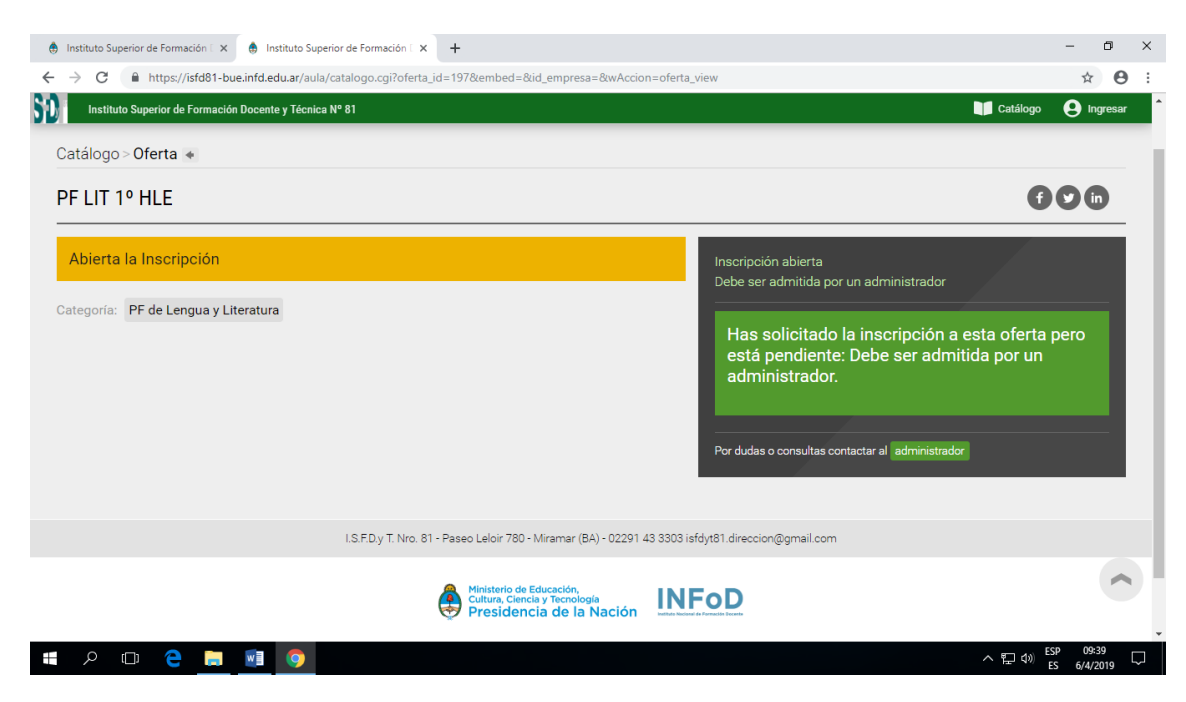

Deberás esperar que cada docente admita tu inscripción

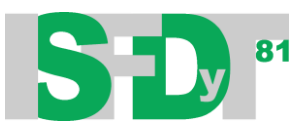

**6-** Revisar la bandeja de recibidos o de entrada del correo electrónico que utilizaste para tu inscripción al aula. Encontrarás un e-mail como el que se muestra a continuación:

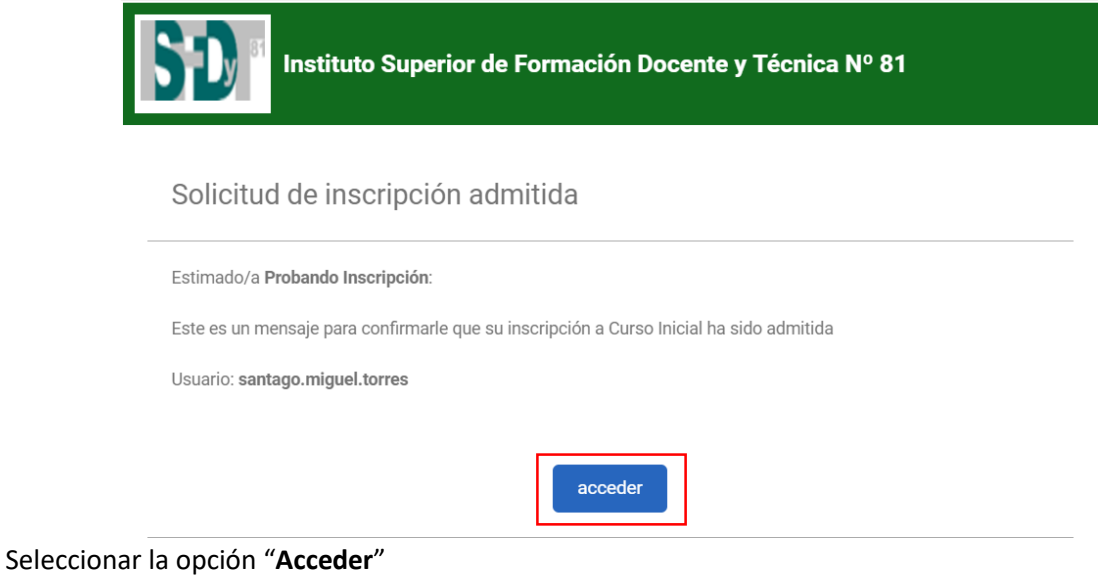

**7-** Se abrirá una página en tu navegador web en donde podrás crear tu contraseña para tu usuario. ¡Anotarla para no olvidarla!

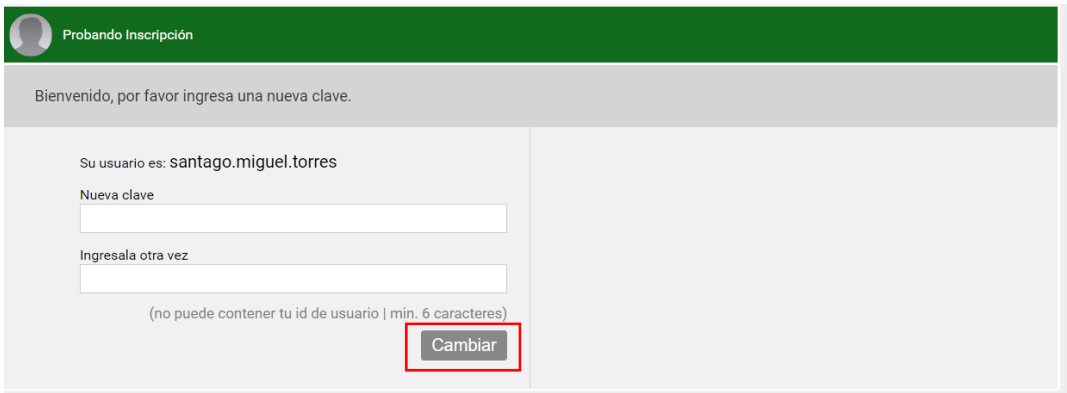

Luego de colocar la contraseña en los campos solicitados, seleccionar la opción **"Cambiar"**

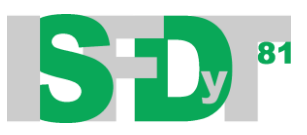

**8-** Ingresarás automáticamente a la sección de inicio del Campus virtual. Allí podrás visualizar el aula y entrar en ella:

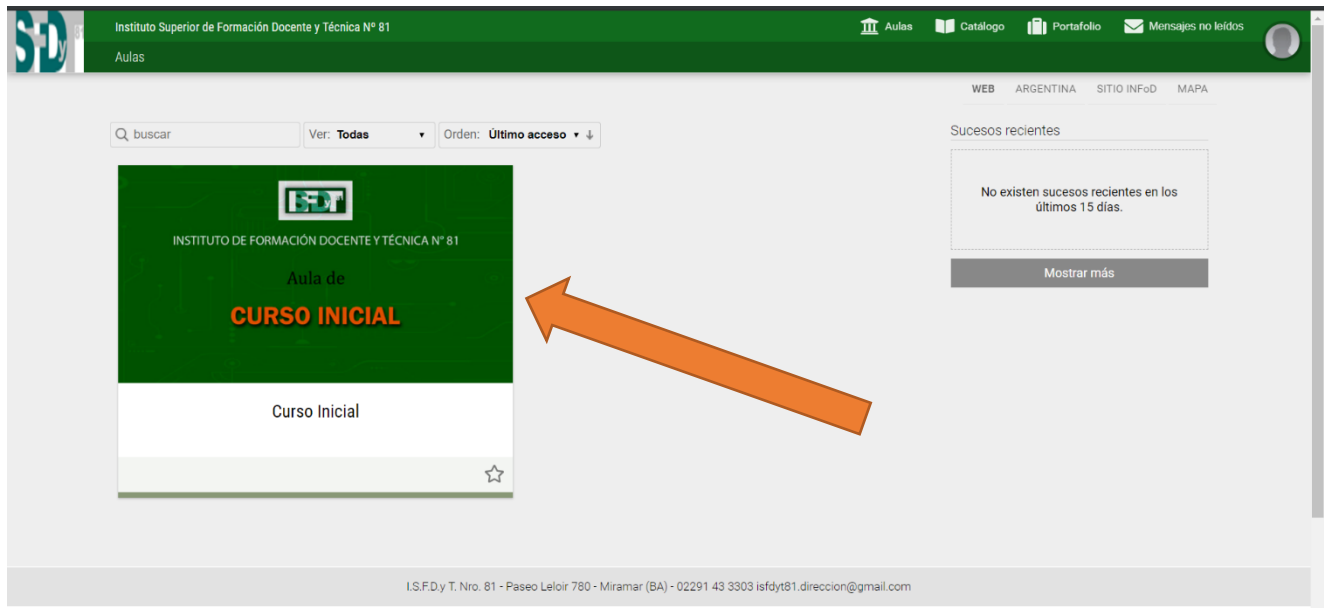

**9-** Deberás repetir el proceso con el resto de tus materias; a diferencia de que ya contarás con un usuario.

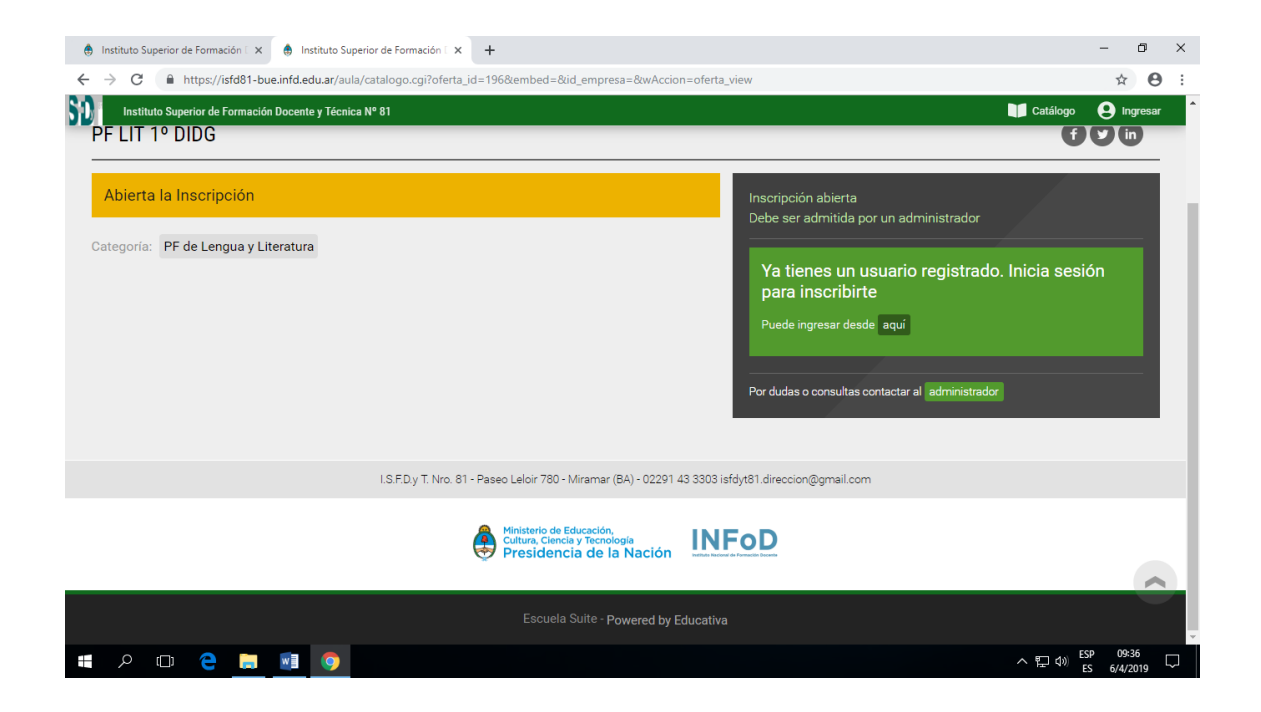

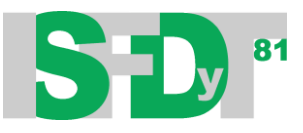

## **INSTALAR LA APLICACIÓN EDUCATIVA MOBILE**

Si dispones de un Smartphone con sistema Android 4.4 o superior, podes instalar la aplicación de **Educativa Mobile**. Podrás ingresar al aula virtual desde la aplicación sin necesidad de utilizar tu navegador web.

## **Procedimiento para instalar Educativa Mobile:**

- **1-** Abrir la app **Play Store** o **Google Play** y en el buscador escribí: **Educativa Mobile.**
- **2-** Seleccionar la app **Educativa Mobile**.

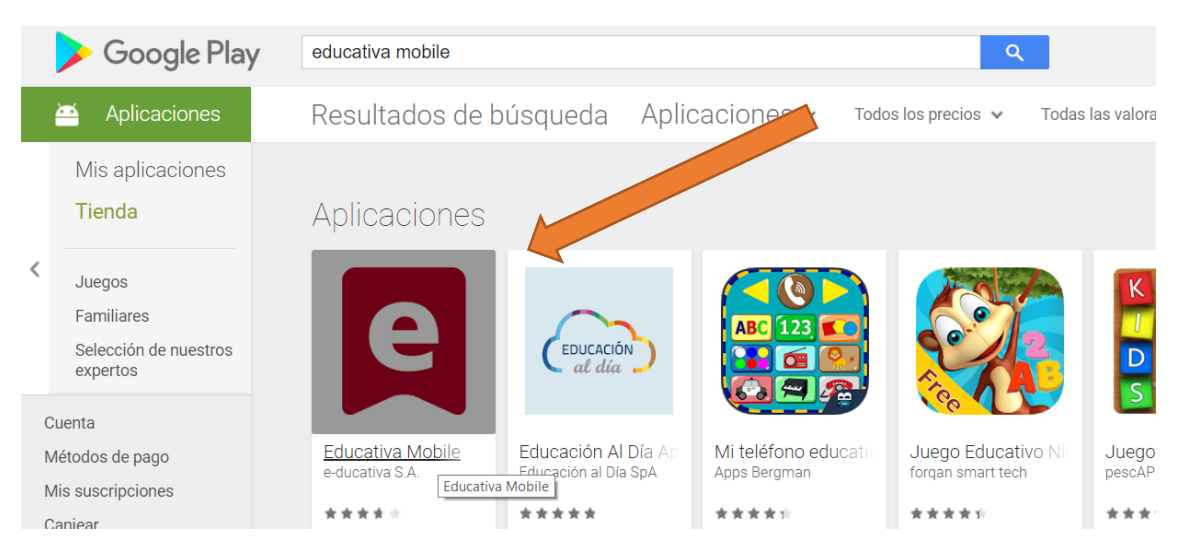

**3-** Seleccionar la opción **" Instalar"** 

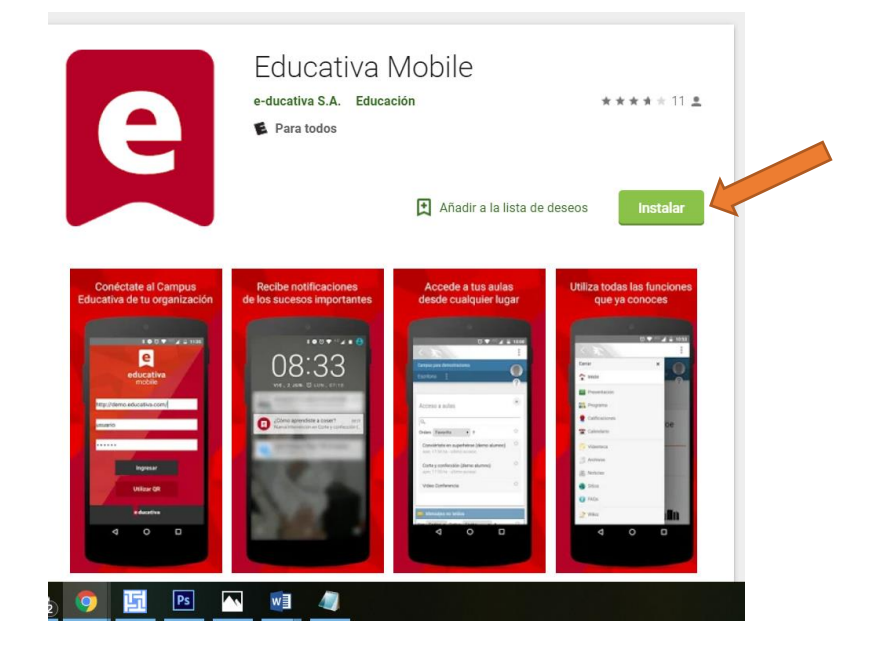

7

**4-** Al finalizar la instalación de la aplicación deberás abrirla

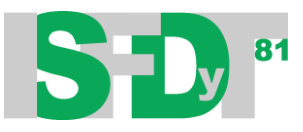

**5-** Completar los datos que solicita la aplicación para ingresar al Campus:

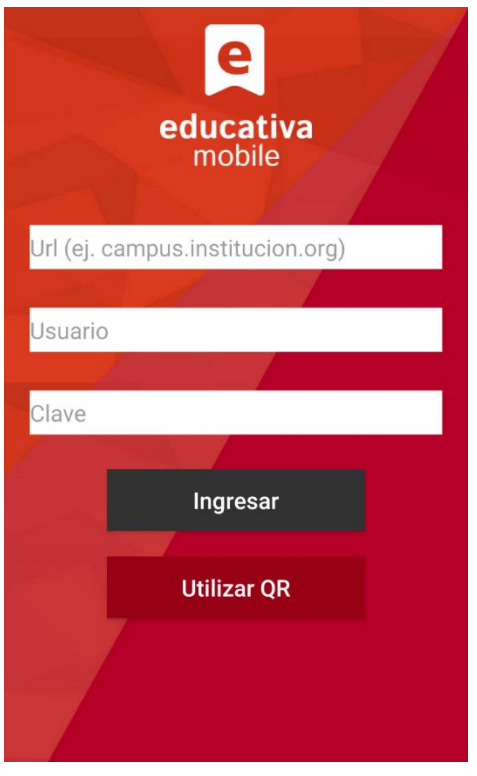

## **Importante: en el campo Url, escribir la siguiente dirección web: isfd81-bue.infd.edu.ar/aula/**

**6-** Para hacerlo a través del código QR, una vez iniciada la sesión en otro dispositivo debes hacer click en la imagen de usuario

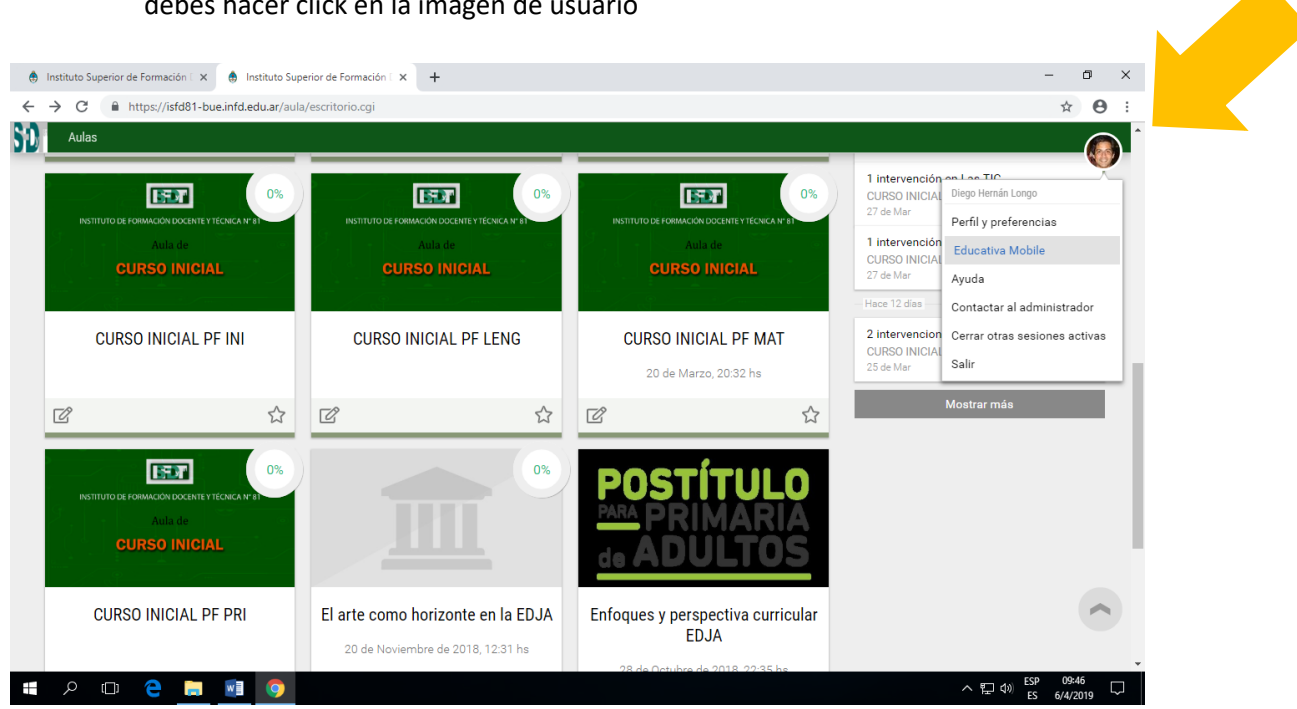

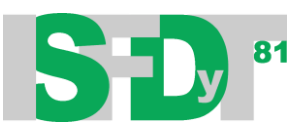

**7-** Si los datos que registraste son correctos, visualizarás la siguiente pantalla o similar:

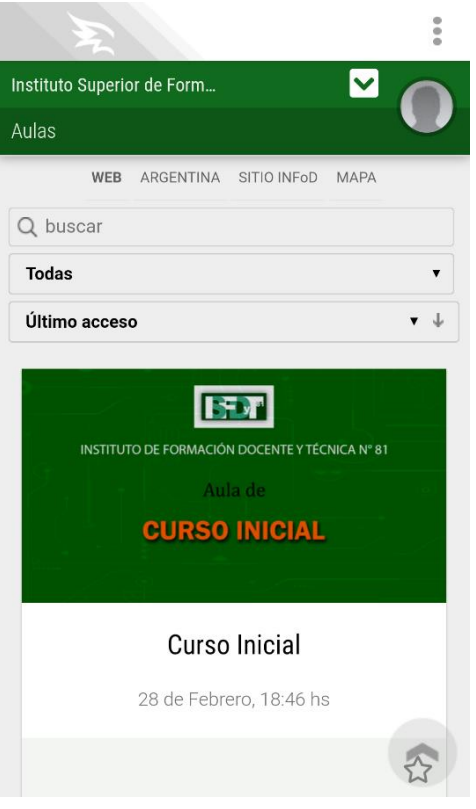